# **MAX66240 Evaluation Kit Evaluates: MAX66240**

### **General Description**

The MAX66240 evaluation kit (EV kit) reference board is a ready-to-use PCB that showcases one of Maxim's MAX662xx family of secure HF ICs. The board is built with a hexagonal-shaped antenna construction (see the *EV Kit Photo* and Figure 3) tuned to 13.56MHz.

The EV kit is a platform that allows designers, test, and systems engineers to evaluate our MAX66240 tag solution. The EV kit allows users to evaluate the performance and capabilities of certain key features of the part and is a great platform to get started on a new NFC/ RFID tag design.

## **Features and Benefits**

- HF Interface at 13.56MHz
- User EEPROM Authenticated Memory Page Read/Write Transactions
- User EEPROM Page/Block Read/Write **Transactions**
- Secure Transaction that Writes "Secret Keys" and Computes Message Authentication Code

### **EV Kit Contents**

● MAX66240 EV Kit Motherboard

*[Ordering Information](#page-5-0) appears at end of data sheet.*

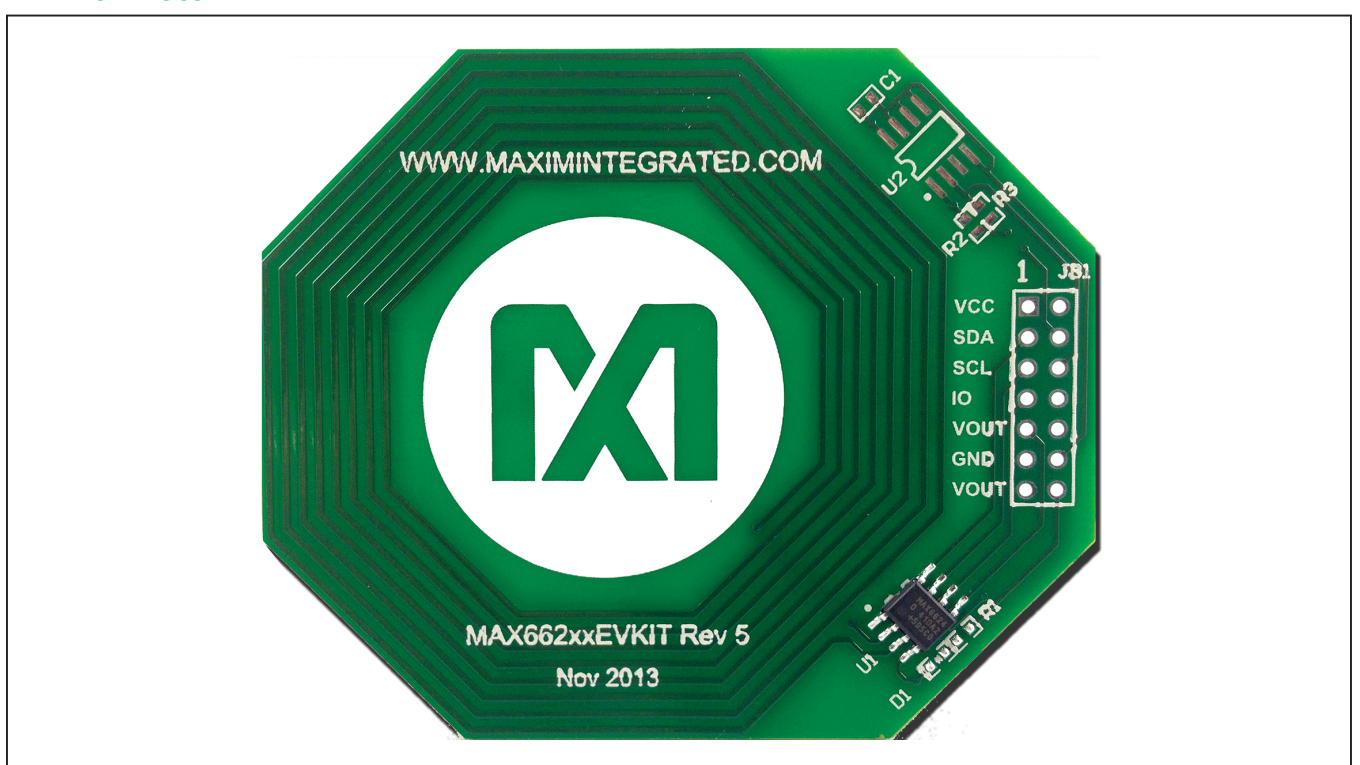

## **EV Kit Photo**

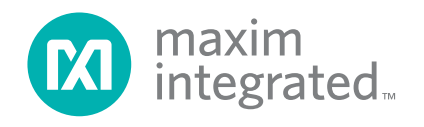

## **Quick Start**

### **Android Demo Application**

The Android demo application supports multiple MAX662xx EV kit boards. This demo application provides a quick path to demonstrating the features of both the MAX66240 and the MAX66242. To run the demo, the application should be downloaded to an Android-based NFC smartphone or tablet.

### **How to Download Android Application from Android Market (a.k.a. Google Play Store)**

The demo application is available to download free of charge from Google's Play Store [\(Figure 1](#page-1-0)). To find the application, search for the MAX662XX SHA256 icon. Click and press the **Install** button to download and install the application. You will then be ready to exercise the demo board. [Figure 2](#page-1-1) shows the application's icon.

<span id="page-1-0"></span>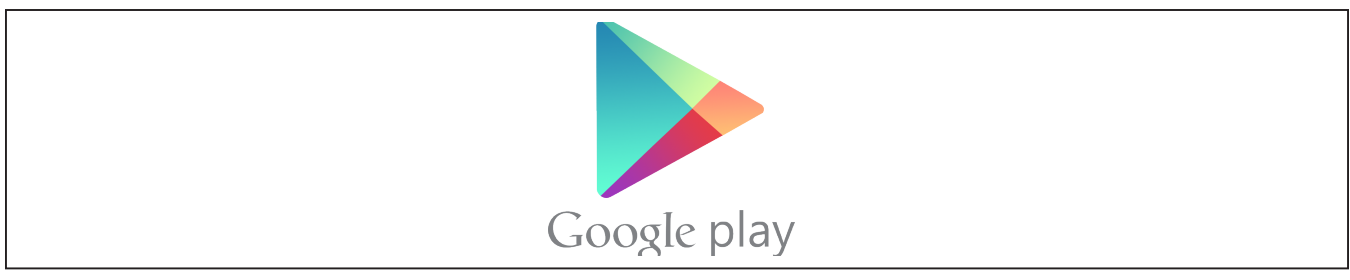

*Figure 1. Google Play Icon*

<span id="page-1-1"></span>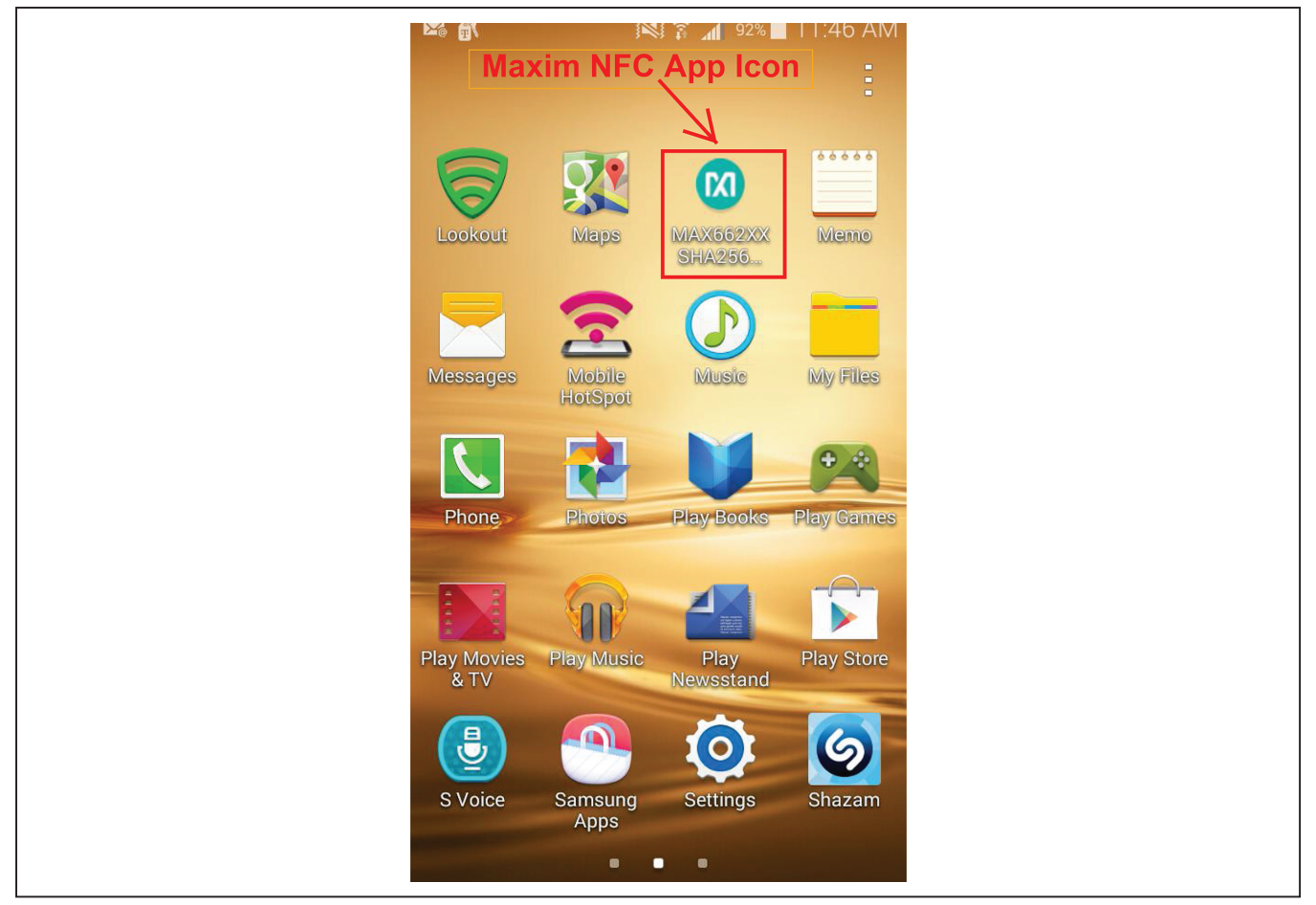

*Figure 2. Android Application Screenshots*

Users who are using their handsets while connected directly to their PC or notebook computer can use the link below to access the application. The user should keep in mind that NFC communications will need to be enabled on the phone or tablet for the application to be loaded successfully, and/or function properly.

**[https://play.google.com/store/](https://play.google.com/store/search?q=MAX662XX%20Sha256&c=apps&hl=en) [search?q=MAX662XX%20Sha256&c=apps&hl=en](https://play.google.com/store/search?q=MAX662XX%20Sha256&c=apps&hl=en)**

### **EV Kit Setup**

The EV kit requires no jumpers to run the MAX66240 features. With the Android application already downloaded on the NFC-enabled phone or tablet, the user has everything needed to run the demo.

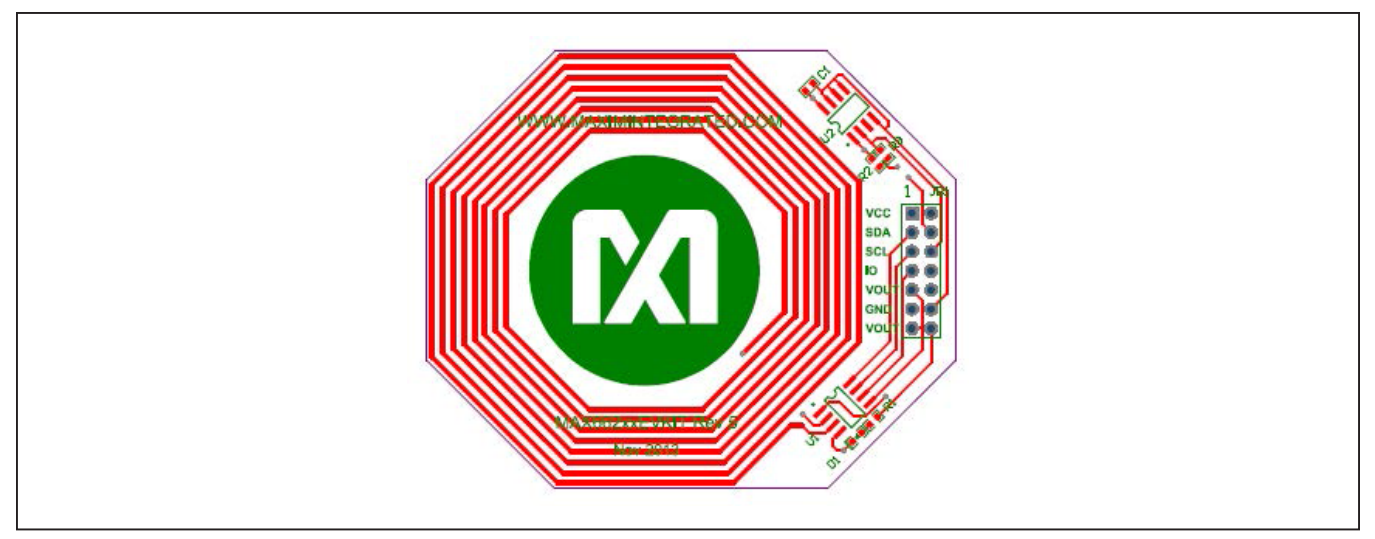

*Figure 3. MAX662xx Antenna Layout*

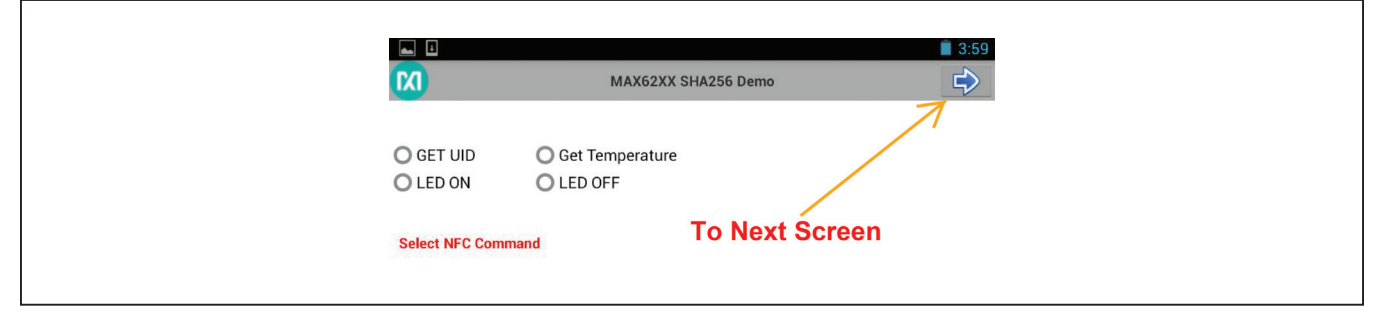

*Figure 4a. Application Menu with Landing Screen*

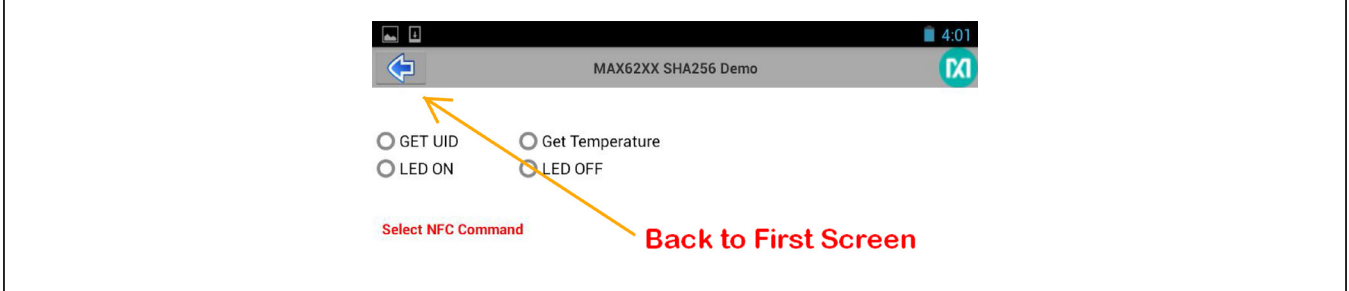

*Figure 4b. Next Screen*

## **Running the Demo**

#### **MAX662xx SHA2 Android Application**

The **MAX662XX SHA2** Android application supports several functions on the EV kit. These include reading tag UID, reading/writing data into tag user memory (ASCII data entry for block-write is not supported with this version), performing authenticated writes, and computing/ comparing message authentication codes (MAC), among others.

The user only needs to make a selection from the menu and bring the tag/EV kit into the vicinity of the phone or tablet. It helps to know where the NFC antenna on the phone or tablet is located. The user can get an idea as to where the antenna is located by doing several UID reads while touching the EV kit at several locations on the phone or tablet. On many phones, the antenna is located on the upper half of the backside of the phone.

#### **Reading UID**

<span id="page-3-2"></span>Select the menu item **Get UID** ([Figure 5](#page-3-0)) and bring the EV kit into the vicinity of the phone/tablet.

<span id="page-3-0"></span>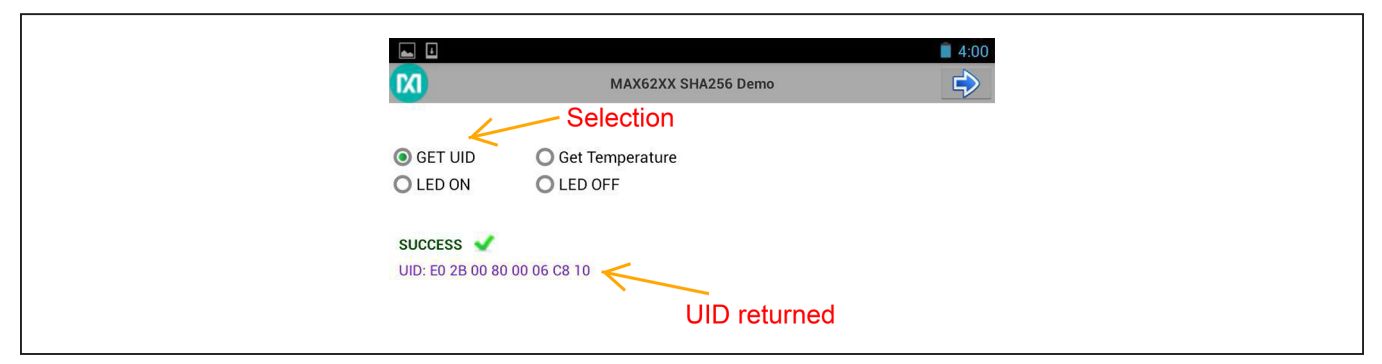

*Figure 5. Reading Tag UID*

<span id="page-3-1"></span>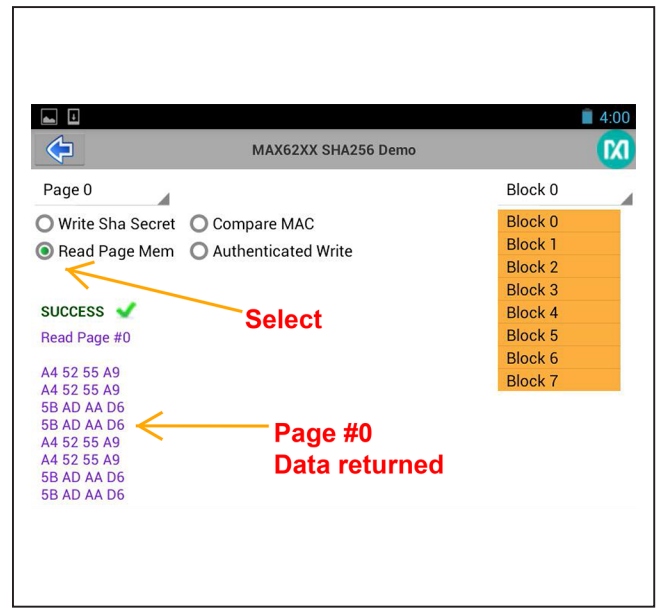

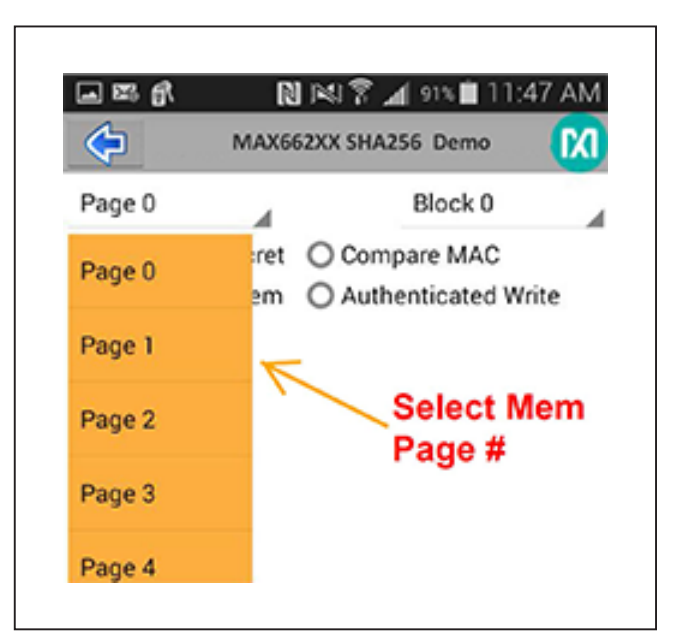

*Figure 6a. Reading Tag Memory Figure 6b. Selecting Tag Memory*

#### **Reading Memory Page**

Select the menu item to read memory and a specific block to read [\(Figure 6a\)](#page-3-1). The MAX66240 has a 4Kb memory, organized as pages. Touch the Page 0 menu item [\(Figure 6b\)](#page-3-2) to get a drop box. After the specific page number selection, bring the EV kit into the vicinity of the phone/tablet.

### **Loading a SHA-2 Secret and Performing a MAC Compare**

Select the menu item and bring the EV kit into the vicinity of the phone/tablet.

<span id="page-4-1"></span>The MAX66xxx represents a family of products. The features covered are shown in [Figure 7a](#page-4-0) and [Figure 7b](#page-4-1).

<span id="page-4-0"></span>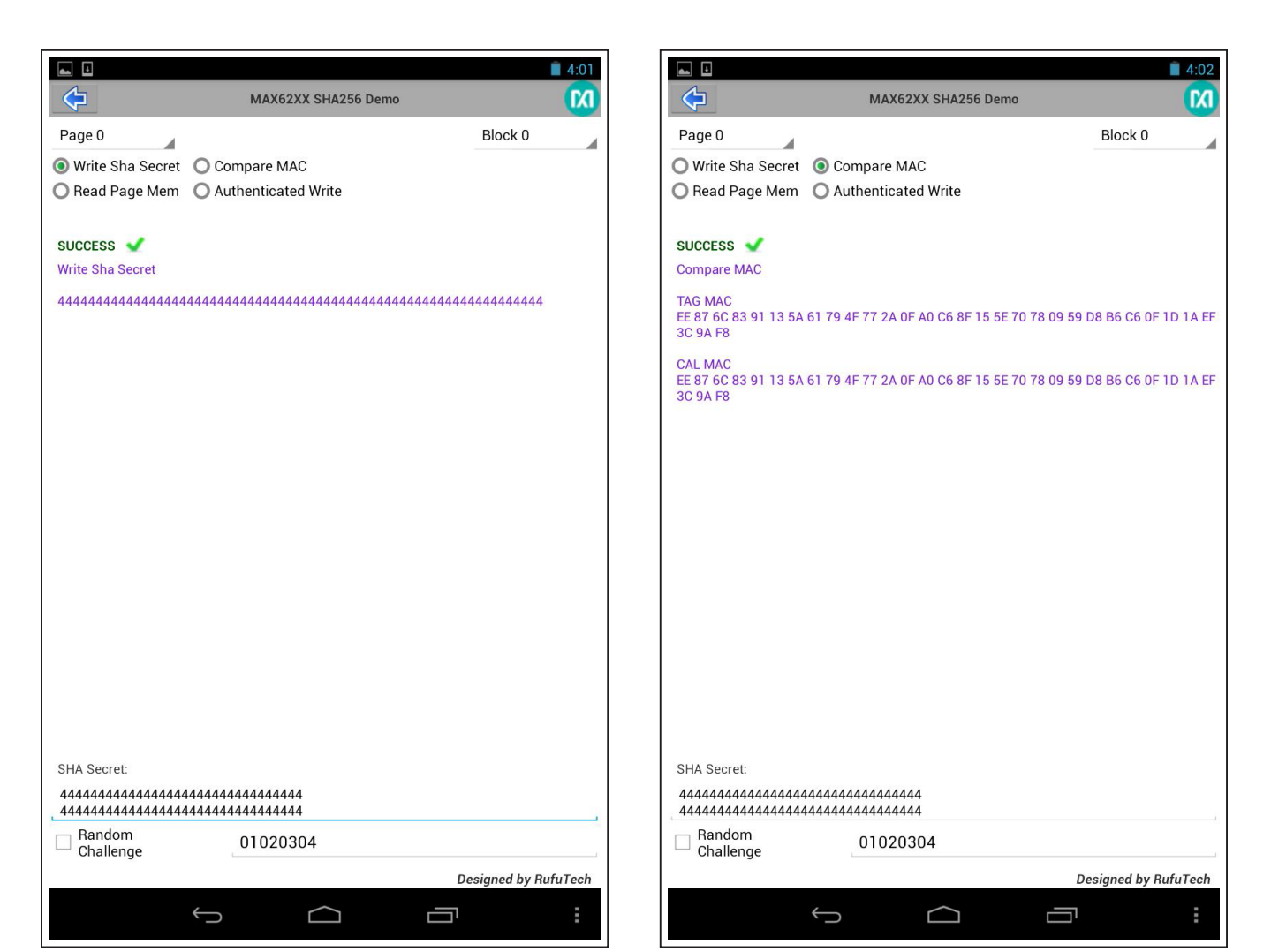

*Figure 7a. Writing a SHA-256 Secret Figure 7b. Doing a MAC Compare*

# MAX66240 Evaluation Kit
Here Allen Evaluation Communication Communication Communication Communication Communication Communication Communication Communication Communication Communication Communication Communication Communic

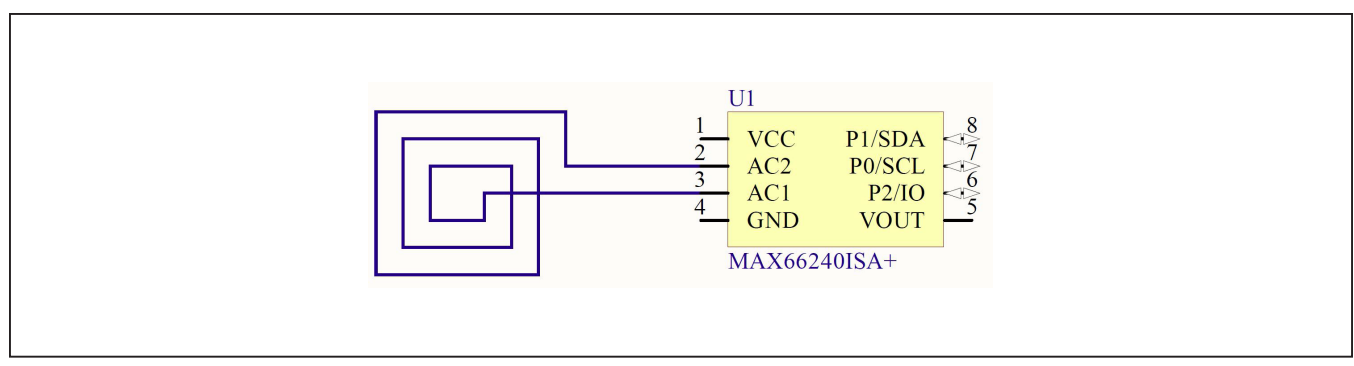

*Figure 8. MAX66240 EV Kit Schematic*

# **Component List**

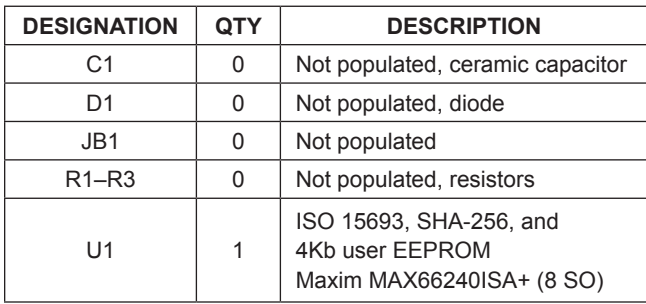

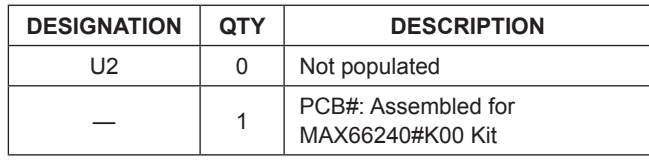

# <span id="page-5-0"></span>**Ordering Information**

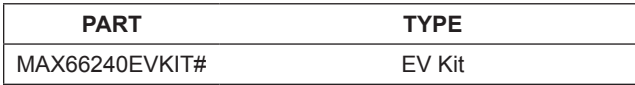

*#Denotes RoHS compliant.*

## **Revision History**

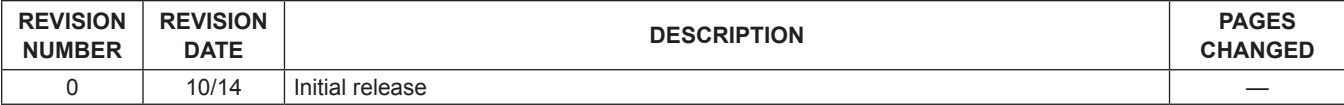

*For more information, please contact Maxim customer Apps support at: https://support.maximintegrated.com/tech\_support/submit\_question.mvp?pl\_id=21.* 

For pricing, delivery, and ordering information, please contact Maxim Direct at 1-888-629-4642, or visit Maxim Integrated's website at www.maximintegrated.com.

*Maxim Integrated cannot assume responsibility for use of any circuitry other than circuitry entirely embodied in a Maxim Integrated product. No circuit patent licenses are implied. Maxim Integrated reserves the right to change the circuitry and specifications without notice at any time.* 

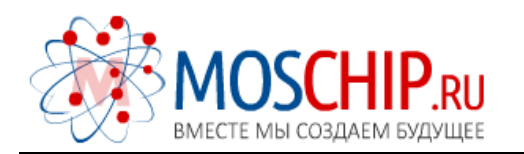

info@moschip.ru

 $\circled{1}$  +7 495 668 12 70

Общество с ограниченной ответственностью «МосЧип» ИНН 7719860671 / КПП 771901001 Адрес: 105318, г.Москва, ул.Щербаковская д.3, офис 1107

## Данный компонент на территории Российской Федерации

Вы можете приобрести в компании MosChip.

Для оперативного оформления запроса Вам необходимо перейти по данной ссылке:

## http://moschip.ru/get-element

 Вы можете разместить у нас заказ для любого Вашего проекта, будь то серийное производство или разработка единичного прибора.

В нашем ассортименте представлены ведущие мировые производители активных и пассивных электронных компонентов.

Нашей специализацией является поставка электронной компонентной базы двойного назначения, продукции таких производителей как XILINX, Intel (ex.ALTERA), Vicor, Microchip, Texas Instruments, Analog Devices, Mini-Circuits, Amphenol, Glenair.

Сотрудничество с глобальными дистрибьюторами электронных компонентов, предоставляет возможность заказывать и получать с международных складов практически любой перечень компонентов в оптимальные для Вас сроки.

На всех этапах разработки и производства наши партнеры могут получить квалифицированную поддержку опытных инженеров.

Система менеджмента качества компании отвечает требованиям в соответствии с ГОСТ Р ИСО 9001, ГОСТ РВ 0015-002 и ЭС РД 009

## Офис по работе с юридическими лицами:

105318, г.Москва, ул.Щербаковская д.3, офис 1107, 1118, ДЦ «Щербаковский»

Телефон: +7 495 668-12-70 (многоканальный)

Факс: +7 495 668-12-70 (доб.304)

E-mail: info@[moschip](mailto:info@moschip.ru).ru

Skype отдела продаж: moschip.ru moschip.ru\_4

moschip.ru\_6 moschip.ru\_9